# 4-INPUT AND UP TO 12-OUTPUT VIDEO WALL PROCESSOR AND MATRIX SWITCH

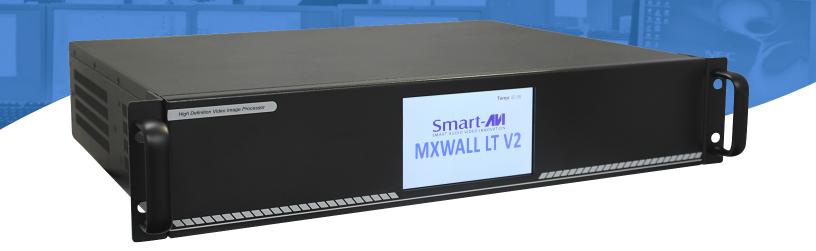

## **USER MANUAL**

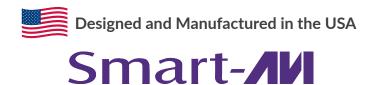

1-800-284-2131

www.smartavi.com

## **OVERVIEW**

| WHAT'S IN THE BOX?4FRONT AND BACK4HARDWARE INSTALLATION5AVAILABLE CONFIGURATIONS6FRONT PANEL CONTROL7SOFTWARE INSTALLATION8-USING THE SOFTWARE11CONNECT TO THE NETWORK20SYSTEM ERROR21USING THE TABLET22CONFIGURATION FOR 4U AND 2U UNITS23TROUBLESHOOTING24LIMITED WARRANTY STATEMENT25 | HNICAL SPECIFICATIONS3             |      |
|----------------------------------------------------------------------------------------------------|------------------------------------|------|
| HARDWARE INSTALLATION5AVAILABLE CONFIGURATIONS6FRONT PANEL CONTROL7SOFTWARE INSTALLATION8-USING THE SOFTWARE11CONNECT TO THE NETWORK20SYSTEM ERROR21USING THE TABLET22CONFIGURATION FOR 4U AND 2U UNITS23TROUBLESHOOTING24TECHNICAL SUPPORT24                                            | AT'S IN THE BOX? 4                 |      |
| AVAILABLE CONFIGURATIONS6FRONT PANEL CONTROL7SOFTWARE INSTALLATION8-USING THE SOFTWARE11CONNECT TO THE NETWORK20SYSTEM ERROR21USING THE TABLET22CONFIGURATION FOR 4U AND 2U UNITS23TROUBLESHOOTING24TECHNICAL SUPPORT24                                                                  | NT AND BACK 4                      |      |
| FRONT PANEL CONTROL7SOFTWARE INSTALLATION8-USING THE SOFTWARE                                                                                                    | 2 SRDWARE INSTALLATION 5           |      |
| SOFTWARE INSTALLATION8-USING THE SOFTWARE11CONNECT TO THE NETWORK20SYSTEM ERROR21USING THE TABLET22CONFIGURATION FOR 4U AND 2U UNITS23TROUBLESHOOTING24TECHNICAL SUPPORT24                                                                                                    | ILABLE CONFIGURATIONS6             |      |
| USING THE SOFTWARE                                                                                                    | NT PANEL CONTROL7                  |      |
| CONNECT TO THE NETWORK20SYSTEM ERROR21USING THE TABLET22CONFIGURATION FOR 4U AND 2U UNITS23TROUBLESHOOTING24TECHNICAL SUPPORT24                                                                                                    | TWARE INSTALLATION 8-              | -11  |
| SYSTEM ERROR21USING THE TABLET22CONFIGURATION FOR 4U AND 2U UNITS23TROUBLESHOOTING24TECHNICAL SUPPORT24                                                                                                    | NG THE SOFTWARE12                  | 1-20 |
| USING THE TABLET22<br>CONFIGURATION FOR 4U AND 2U UNITS23<br>TROUBLESHOOTING24<br>TECHNICAL SUPPORT24                                                                                                    | NECT TO THE NETWORK 20             | 0    |
| CONFIGURATION FOR 4U AND 2U UNITS23      TROUBLESHOOTING24      TECHNICAL SUPPORT24                                                                                                    | TEM ERROR 2:                       | 1    |
| TROUBLESHOOTING 24 TECHNICAL SUPPORT 24                                                                                                    | NG THE TABLET 22                   | 2    |
| TECHNICAL SUPPORT 24                                                                                                    | NFIGURATION FOR 4U AND 2U UNITS 23 | 3    |
|                                                                                                    | UBLESHOOTING24                     | 4    |
| LIMITED WARRANTY STATEMENT25                                                                                                    | HNICAL SUPPORT 24                  | 4    |
|                                                                                                    | ITED WARRANTY STATEMENT2           | 5    |

## **TECHNICAL SPECIFICATIONS**

| MODEL                       | P20 Series                                                   | P40 Series                                                   |
|-----------------------------|--------------------------------------------------------------|--------------------------------------------------------------|
| Classic Size                | 2U, 3U, 6.5U, 11U, 20U                                       | 2.5U, 4U, 6.5U, 11U, 20U                                     |
| Input Interface Number      | 8/8, 16/24, 36/48, 76/88, 152/176                            | 16/20, 32/40, 36/48, 76/88, 152/176                          |
| Output Interface Number     | 12/8, 18/12, 36/24, 72/60, 144/120                           | 9/8, 18/12, 36/24, 72/60, 144/120                            |
| Input Interface Type        | DVI / HDMI / DP / VGA / YPbPr / CVBS /<br>SDI / IP / HDBaseT | DVI / HDMI / DP / VGA / YPbPr / CVBS /<br>SDI / IP / HDBaseT |
| Output Interface Type       | HDMI / DVI / IP                                              | HDMI / DVI / IP                                              |
| Input Resolution            | 1920 x 1200 @ 60Hz, 4092 x 2160 @ 30Hz                       | 1920 x 1200 @ 60Hz, 4092 x 2160 @ 30Hz                       |
| Output Resolution           | 1920 x 1200 @ 60Hz                                           | 1920 x 1200 @ 60Hz                                           |
| Image Layer in Each Display | 2                                                            | 4                                                            |
| Control Method              | Front panel touch screen, RS232, IP                          | Front panel touch screen, RS232, IP                          |

| VIDEO                     |                                                        |
|---------------------------|--------------------------------------------------------|
| Video Amplifier Bandwidth | 3.2Gbps                                                |
| Input Video Signal        | Video (TMDS) 0.5~1.0Vpp                                |
| Input DDC Signal          | 5 volts                                                |
| Compliances               | HDMI 1.4 and HDCP                                      |
| Pixel Rates               | Clock frequency beyond 165Mpix/second                  |
| Format                    | 4:4:4 and 4:2:2 data input formats                     |
| Input Card Format         | 4-port HDMI or DVI                                     |
| Output Card Format        | 4-port HDMI or DVI                                     |
| Video Input               | Up to 3 cards *                                        |
| Video Output              | Up to 3 cards *                                        |
| Video Type                | RGB/YCBCR : 24/30/36-bits,YCBCR: 8/10/12/16/20/24-bits |
| CONTROL                   |                                                        |
| Front                     | 2x8 keyboard with 4x40 LCD                             |
| RS-232                    | DB9 Female, 115200 BPS, N, 8, 1, No flow control       |
| Network                   | RJ45, UDP                                              |
| OTHER                     |                                                        |
| Power Adapter             | 50/60Hz, 100~240 VAC                                   |
| Dimensions                | 17 in (W) x 3.5 in (H) x 15 in (D)                     |
| Weight                    | 20 lbs                                                 |
| Operating Temperature     | 32-122 °F (0-50 °C)                                    |
| Storage Temperature       | -4-149 °F (-20-65 °C)                                  |
| Humidity                  | Up to 95% (No Condensation)                            |
| Emulation                 | Keyboard, Video and Mouse                              |

## WHAT'S IN THE BOX?

| PART NO.     | Q-TY | DESCRIPTION                                              |
|--------------|------|----------------------------------------------------------|
| MXWALL-LT-V2 | 1    | 4-Input 12-Output Video Wall Processor and Matrix Switch |
| CCPWR06      | 1    | Power supply cord                                        |
|              | 1    | User Manual                                              |

#### **MXWALL LT V2 FRONT**

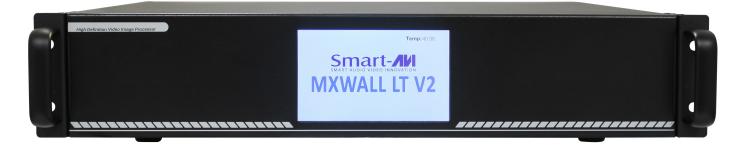

#### **MXWALL LT V2 BACK**

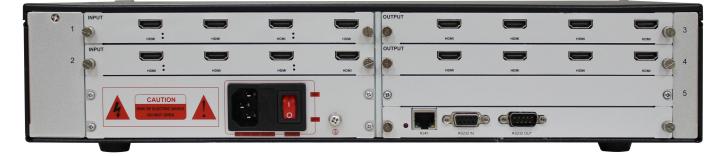

## **HARDWARE INSTALLATION**

- 1. Position MXwall LT V2 conveniently and keep it unplugged.
- 2. Connect displays to the MXwall LT V2 and power on the displays.
- 3. Connect any video source to the MXwall LT V2.
- 4. Optionally connect an RS-232 cable from a PC to the RS-232 port on the unit for additional control.
- 5. Optionally connect an Ethernet cable to the MXwall LT V2 for additional control.
- 6. Turn on the MXwall LT V2 and wait a few seconds for the unit to initialize.

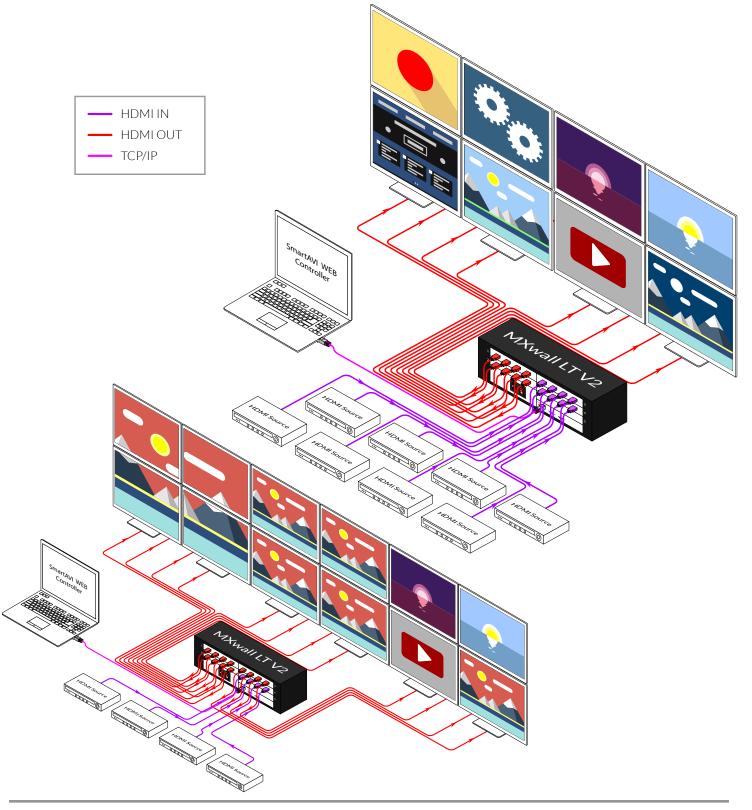

## **AVAILABLE CONFIGURATIONS**

It is easy to create different configurations or modes that are easy to navigate through with the MXwall LT V2. There are endless possibilities. Creating and switching between display modes is simple. The touchscreen front panel, on-screen-display, RS-232, and TCP/IP can be used to switch between modes at will.

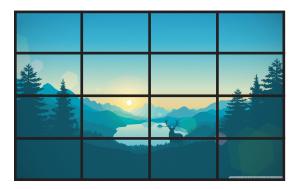

#### VIDEO WALL MODE

Users can stretch an input image across 4 to 12 HD screens with screen resolution of 1920 x 1080.

**INDIVIDUAL MODE** Users can route individual input images to each display individually.

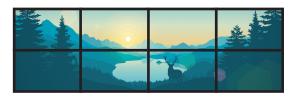

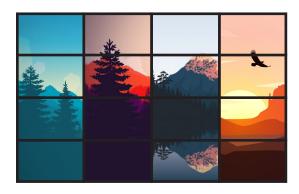

#### QUAD MODE

Create 4 four proportional sections, each displaying one of any 4 input images.

## User defined custom displays can be created with supplied software

Users can populate individual screens with multiple inputs. Add any of the input signals to play along side others within a single display.

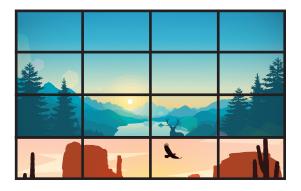

## **FRONT PANEL CONTROL**

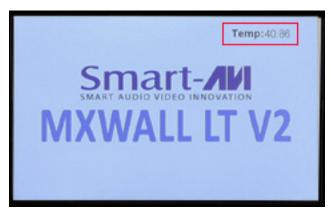

The MXwall LT V2 front panel displays the temperature of the unit in degrees Celsius in order for users to monitor and prevent overheating.

Many settings can be changed from the Setup page of the touchscreen front panel by clicking the white bar next to the setting name. Please note that the baud rate and language cannot be changed.

Buzzer: Turn the buzzer on or off.

IP address: Set a static IP address

Subnet mask: Set a custom subnet mask

Default gateway: Set the default gateway

MAC address: Set a custom MAC address

| Baudrate | : 11 | 5200   |       | IP :     | 192.168.5 | 0.213                    |              |
|----------|------|--------|-------|----------|-----------|--------------------------|--------------|
| Language | : Er | nglish | Sub N | lask :   | 255.255.2 | 255.0                    |              |
| Buzzer   | :    | Dn     | Gate  | way :    | 192.168.  | .50.1                    |              |
|          |      |        | 1     | MAC : 10 | C-B8-2C-7 | 9-96-F9                  |              |
|          |      |        |       |          |           |                          |              |
|          |      |        |       |          |           | d'                       | Scene        |
| 1        | 2    | 3      | 4     | 5        | 6         | $\langle \times \rangle$ |              |
| 7        | 8    | 9      | 0     | •        | -         |                          |              |
| A        | В    | С      | D     | Ε        | F         | P                        | < Q<br>Setup |

| 1  | 2  | 3  | 4  | 5  |     |                 |
|----|----|----|----|----|-----|-----------------|
| 6  | 7  | 8  | 9  | 10 |     | _               |
| 11 | 12 | 13 | 14 | 15 |     | ene             |
| 16 | 17 | 18 | 19 | 20 |     |                 |
|    |    |    |    |    | Set | <b>X</b><br>tup |

The Scene page on the front panel allows for easy playing of preconfigured layouts. Simply press the number corresponding to the desired layout, then press 'Recall' to play the desired layout.

#### **SOFTWARE INSTALLATION**

- 1. Run MXwall\_lt\_v2\_installer\_32bit.exe
- 2. A **Setup** window will pop open. Select where you would like to save the MXwall LT V2 software. It is recommended that the default installation path be used. Click '**Next** >'.

| 🕞 Setup - MXwall LT V2 version 1.0                                                                               | - |              | ×   |
|----------------------------------------------------------------------------------------------------|---|--------------|-----|
| Select Destination Location<br>Where should MXwall LT V2 be installed?                                           |   | (            |     |
| Setup will install MXwall LT V2 into the following folder.                                                       |   |              |     |
| To continue, click Next. If you would like to select a different folder,<br>C: \Program Files (x86)\MXwall LT V2 |   | wse.<br>owse | 1   |
|                                                                                                    |   |              |     |
|                                                                                                    |   |              |     |
|                                                                                                    |   |              |     |
| At least 137.8 MB of free disk space is required.                                                                |   |              |     |
| Next                                                                                                    | > | Can          | cel |

3. You will be asked to confirm the name of the **Start Menu** folder. Use the default name or choose a different name and then click '**Next**>' to continue.

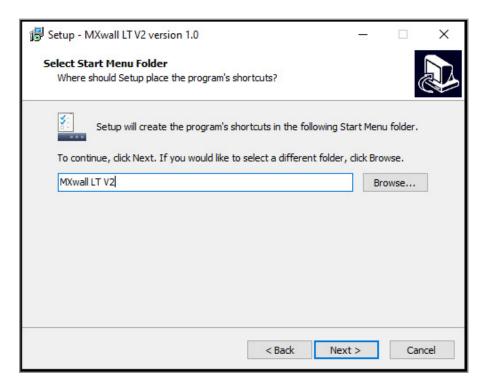

## **SOFTWARE INSTALLATION (CONTINUED)**

4. You will be given the option to create a desktop shortcut. Then click 'Next >'

| 🔀 Setup - MXwall LT V2 version 1.0                                                                                     | -          |          | ×    |
|----------------------------------------------------------------------------------------------------|------------|----------|------|
| Select Additional Tasks<br>Which additional tasks should be performed?                                                 |            | ¢        |      |
| Select the additional tasks you would like Setup to perform while ins<br>V2, then click Next.<br>Additional shortcuts: | talling M> | (wall LT |      |
| Create a desktop shortcut                                                                                              |            |          |      |
|                                                                                                    |            |          |      |
|                                                                                                    |            |          |      |
|                                                                                                    |            |          |      |
|                                                                                                    |            |          |      |
| < Back Nex                                                                                                    | t >        | Can      | icel |

5. You will be given a prompt to confirm installation of the MXwall LT V2 software. Click '**Install**' to continue with the installation.

| 🔀 Setup - MXwall LT V2 version 1.0                                                                | -           |      | ×   |
|---------------------------------------------------------------------------------------------------|-------------|------|-----|
| Ready to Install<br>Setup is now ready to begin installing MXwall LT V2 on your comput            | ter.        | (    |     |
| Click Install to continue with the installation, or click Back if you was<br>change any settings. | nt to revie | w or |     |
| Destination location:<br>C:\Program Files (x86)\MXwall LT V2                                      |             | ^    |     |
| Start Menu folder:<br>MXwall LT V2                                                                |             |      |     |
|                                                                                                   |             |      |     |
|                                                                                                   |             |      |     |
|                                                                                                   |             |      |     |
| < Back Ir                                                                                         | nstall      | Can  | cel |

## **SOFTWARE INSTALLATION (CONTINUED)**

6. When the installation is complete a window will appear stating whether the installation was successful or not. Click the '**Finish**' button to exit or launch the MXwall LT V2 software.

| 📳 Setup - MXwall LT V2 versi | on 1.0 — 🗆 🗙                                                                                                    |
|------------------------------|----------------------------------------------------------------------------------------------------|
|                              | Completing the MXwall LT V2<br>Setup Wizard                                                                                              |
|                              | Setup has finished installing MXwall LT V2 on your computer.<br>The application may be launched by selecting the installed<br>shortcuts. |
|                              | Click Finish to exit Setup.                                                                                                    |
|                              | Launch MXwall LT V2                                                                                                    |
|                              |                                                                                                    |
|                              | Finish                                                                                                    |

7. The MXwall software needs to adjust some compatibility settings in order to function properly. Right click on the MX-Wall Desktop icon and select "**Properties**". From the Properties window select "**Compatibility**." Select "**Run this program as an administrator**" and "**Run this program in compatibility mode for:**" and select "**Windows 8**".

|      |                                        | Security                      | Details                                           | Previous Versions             |  |  |  |
|------|----------------------------------------|-------------------------------|---------------------------------------------------|-------------------------------|--|--|--|
|      |                                        | General                       | Shortcut                                          | Compatibility                 |  |  |  |
| MX-W | Open                                   | Martin Andrea                 |                                                   |                               |  |  |  |
|      | Open file location                     |                               | working correctly on t<br>patibility troubleshoot | his version of Windows,<br>er |  |  |  |
|      | Add to archive                         |                               |                                                   |                               |  |  |  |
|      | Add to "MX-Wall LT.rar"                | Run compatibilit              | y troubleshooter                                  |                               |  |  |  |
|      | Compress and email                     | How do I choose c             | ompatibility settings m                           | anually?                      |  |  |  |
|      | Compress to "MX-Wall LT.rar" and email | Compatibility mod             | e                                                 |                               |  |  |  |
| •    | Run as administrator                   | Run this prog                 | am in compatibility mo                            | ode for:                      |  |  |  |
| 6    | Share with Skype                       | Windows 8                     |                                                   | ~                             |  |  |  |
|      | Troubleshoot compatibility             | Thildon's o                   |                                                   |                               |  |  |  |
|      | Pin to Start                           | 0                             |                                                   |                               |  |  |  |
|      | Scan with Windows Defender             | Settings                      |                                                   |                               |  |  |  |
|      | Pin to taskbar                         | Reduced cold                  | ormode                                            |                               |  |  |  |
|      | Restore previous versions              | 8-bit (256) color             |                                                   |                               |  |  |  |
|      | Restore previous versions              | Run in 640 x                  | 480 screen resolution                             |                               |  |  |  |
|      | Send to >                              | Disable fullscr               | een optimizations                                 |                               |  |  |  |
|      | Cut                                    | Run this prog                 | am as an administrato                             | or -                          |  |  |  |
|      | Сору                                   | Change bio                    | h DPI settings                                    |                               |  |  |  |
|      | Create shortcut                        |                               |                                                   |                               |  |  |  |
|      | Delete                                 | Change settings for all users |                                                   |                               |  |  |  |
|      | Rename                                 |                               | ings for all users                                |                               |  |  |  |
|      | Properties                             |                               | OK                                                | Cancel Apply                  |  |  |  |
|      |                                        |                               | UK                                                | Cancel Apply                  |  |  |  |

## **SOFTWARE INSTALLATION (CONTINUED)**

8. See the section titled **CONFIGURATION FOR 4U AND 2U UNITS** for guidance on specific configuration for each type of unit.

#### **USING THE SOFTWARE**

#### Logging In

- 1. Run the MXwall LT V2 Software Manager.
- Log in using the default Account Settings.
   Username: 'admin', password: 'admin', then click the 'Login' button.

| 🖥 Login                     | × |
|-----------------------------|---|
| Video Wall Control Software |   |
| User Name: admin 🔹          |   |
| Password:                   |   |
| Connection: COM4 Settings   |   |
| Communication O Demo        |   |
| Login Cancel                |   |
|                             |   |

#### **Configuring Connection Settings**

The connection settings can be configured at the login prompt or from the software manager. To configure connection settings from the login prompt:

1. Click 'Settings'

| 🖶 Login                     | × |
|-----------------------------|---|
| Video Wall Control Software |   |
| User Name: admin 🔹          |   |
| Password:                   |   |
| Connection: COM4 Settings   |   |
| Communication O Demo        |   |
| Login Cancel                |   |
|                             |   |

2. To connect to the MXwall LT V2 unit over LAN, either manually enter the unit's IP address in the **IP Address** bar, or select the magnifying glass search icon which will automatically detect the IP address. Then select '**OK**'.

| 🛃 Setting |                    |    | × |
|-----------|--------------------|----|---|
| LAN       | COM                |    |   |
| IP Addre  | ss: 192.168.3 .100 |    |   |
|           |                    |    |   |
|           |                    | ОК |   |

3. To connect to the unit over RS232, select '**COM**'. Enter the correct COM port and Baud Rate, and then press '**Connect**' and then '**OK**'.

| Setting |                           |                 |         | × |
|---------|---------------------------|-----------------|---------|---|
| LAN     | COM                       |                 |         |   |
|         | COM: CCM<br>Baud Rate: 11 | DM3 v<br>5200 v | Connect |   |
|         |                           | ОК              |         |   |

To configure the connection settings from the software manager:

1. Click the 'Connect' icon in the top navigation bar.

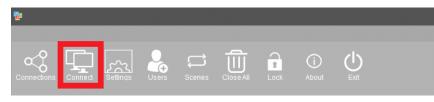

- 2. Here, choose whether to connect by network or serial port connection, enter the relevant information, then click 'Set up'.
- 3. Restart the software manager.

|           |                                                                    | ×                                                                                                    |
|-----------|--------------------------------------------------------------------|----------------------------------------------------------------------------------------------------|
| 'n        | ) U                                                                | se network connection                                                                                                    |
| v         | IP Address:                                                        | 192.168.0 .120                                                                                                    |
|           | IP Port:                                                           | 5000 <sup>△</sup>                                                                                                    |
|           | Interval(ms):                                                      | 1                                                                                                    |
|           | Delay(ms):                                                         | 1 <sup>△</sup>                                                                                                    |
|           |                                                                    | Set up                                                                                                    |
|           |                                                                    |                                                                                                    |
| Modify IP | Gateway: 192.16                                                    | i8.3 .1 Modify                                                                                                    |
| Modify    | Aut                                                                | o IP                                                                                                    |
| Modify    | Fixe                                                               | d IP                                                                                                    |
|           |                                                                    |                                                                                                    |
|           |                                                                    |                                                                                                    |
|           |                                                                    |                                                                                                    |
|           |                                                                    |                                                                                                    |
|           |                                                                    |                                                                                                    |
|           | ▼<br>↓<br>↓<br>↓<br>↓<br>↓<br>↓<br>↓<br>↓<br>↓<br>↓<br>↓<br>↓<br>↓ | IP Address:       IP Port:       Interval(ms):       Interval(ms):       Delay(ms):       Modify IP       Gateway:     192.16       Modify |

#### Setting IP Address Statically

The IP address of the MXwall LT V2 unit can be set statically from the connection settings window as shown in figure below. Simply enter the desired IP address and then press '**Modify IP**'.

| 📴 Connection Setti            | ings                      |                     |                 | ×                     |
|-------------------------------|---------------------------|---------------------|-----------------|-----------------------|
| Connect 🔾 Us                  | se serial port connection |                     | ()<br>()        | se network connection |
| COM Port:                     | СОМЗ                      | $\overline{\nabla}$ | IP Address:     | 192.168.0 .120        |
| Baud Rate:                    | 115200                    |                     | IP Port:        | 5000                  |
| Interval(ms):                 | 1                         |                     | Interval(ms):   | 1 <sup>△</sup>        |
| Delay(ms):                    | 300                       |                     | Delay(ms):      | 10000 <sup>△</sup>    |
|                               | Set up                    |                     |                 | Set up                |
|                               |                           |                     |                 |                       |
| IP Address: 192               | .168.3 .100               | Modify IP           | Gateway: 192.16 | i8.3 .1 Modify        |
| SubnetMask: 255               | .255.255.0                | Modify              | Auto            | o IP                  |
| Baud Rate: 115                | 5200 🔻                    | Modify              | Fixe            | d IP                  |
| Controller in the s<br>Search | ame LAN                   |                     |                 |                       |

#### **Creating Inputs and Views**

The MXwall software manager represents output screens as a grid. In the figure below the highlighted square represents screen 1 on a grid of 4 screens. The input source channels are listed on the left-hand side of the manager. To map an input source to an output screen, simply drag and drop the channel icon into the square representing the desired output screen. Alternatively, click on the desired channel, and then click and trace a window within the desired output section(s) on the grid; double-click the window to fill the output section(s).

| *                                         |                           |      |   |   |
|-------------------------------------------|---------------------------|------|---|---|
|                                           |                           |      |   |   |
| Connections Connect Settings Users Scenes | Close All Lock About Exit |      |   |   |
| Input Source                              | 1                         | 2    |   | ] |
| Channel 1<br>Channel 2                    |                           |      |   |   |
| Channel 3<br>Channel 4                    |                           |      |   |   |
| Channel 5<br>Channel 6<br>Channel 7       |                           |      |   |   |
| Channel 9<br>Channel 9                    |                           | <br> |   |   |
| Channel 10<br>Channel 11                  |                           |      |   |   |
| Channel 12<br>Channel 13<br>Channel 14    |                           |      |   |   |
| Channel 15<br>Channel 16                  |                           |      |   |   |
|                                           | 3                         | 4    |   | - |
|                                           |                           |      |   |   |
|                                           |                           |      |   |   |
|                                           |                           |      |   |   |
|                                           |                           | <br> |   |   |
|                                           |                           |      |   |   |
|                                           |                           |      |   |   |
| Input Source Management                   |                           |      |   |   |
|                                           |                           |      | 1 |   |

#### Input Source Pane

The various input channels can be managed from the Input Source Management Pane. Each channel number corresponds to the input port number on the back of the MXwall unit.

| Connections Covered Settings Users                                                                                                    |   |   |  |
|----------------------------------------------------------------------------------------------------|---|---|--|
| Next Source UI Channel 1 Channel 2 Channel 3 Channel 3 Channel 4 Channel 5 Channel 5 Channel 5 Channel 5 Channel 7                                                                                                    | 1 | 2 |  |
| Channel B Channel B Channel B Channel 10 Channel 11 Channel 12 Channel 12 Channel 13 Channel 13 Channel 15 Channel 15 Ch |   |   |  |
|                                                                                                    | 3 | 4 |  |
|                                                                                                    |   |   |  |
| Input Source Management                                                                                                    |   |   |  |

#### **Changing Settings**

1. To change video wall settings, click the settings icon in the navigation bar.

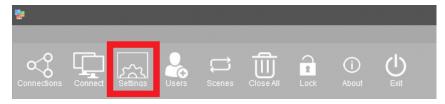

2. From the settings window, it is possible to change the resolution and refresh rate pairs, alter the start channel, and customize the number of rows and columns in the output section grid. After altering settings, click '**Create**' and then '**Modify MCU**' to save and apply the new settings.

|  |   | Machine Type                    |
|--|---|---------------------------------|
|  |   | 2U 2Wins-1                      |
|  |   | Video Wall                      |
|  |   | VideoWall 1                     |
|  |   | Vedio Wall Type                 |
|  | 2 | LED VideoWall                   |
|  |   | Resolution                      |
|  |   | Resolution: 1920x1080 60.00H; 1 |
|  |   | Protocol Type                   |
|  |   | Start Channel: 1                |
|  |   | Row: 2                          |
|  |   | Column: 2                       |
|  |   | Single Display: Max 2 Windows   |
|  |   | Pixel Pitch:                    |
|  | 4 |                                 |
|  |   | BackPic Null • Yes              |
|  |   | Banner V Preview                |
|  |   | Create                          |

#### **Creating Layouts and Scenes**

- 1. The MXwall LT V2 allows users to create customizable layouts and then play them as scenes.
- 2. After creating the desired layout, select 'Autofill fields' and then 'Add'. This will create a layout.

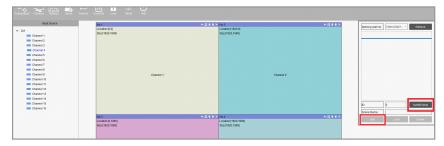

3. Then, in the navigation bar, select 'Scenes'

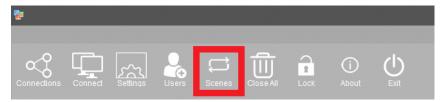

- 4. From the Scenes tab, select the appropriate layout(s), choose the time interval in seconds over which the layout(s) will play, and then click '**Add**'. Do this for up to 20 layouts in the order in which they will play.
- 5. Then, click '**Start**' to begin scene playback.

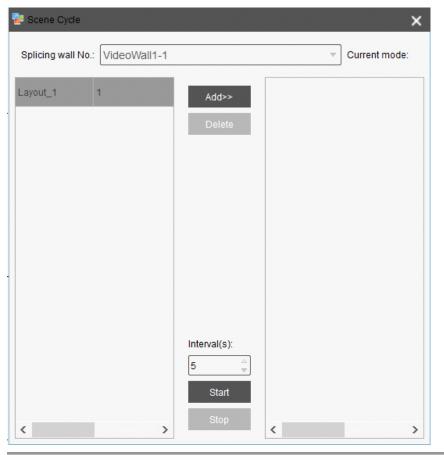

#### **Users Permissions**

To change user permissions, select the 'Users' icon in the navigation bar.

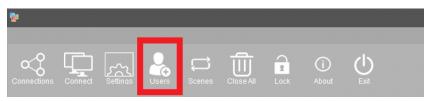

From this window, user permissions and passwords can be easily changed

| 🔁 User Rights Management |                                 |                |                   | >                      |
|--------------------------|---------------------------------|----------------|-------------------|------------------------|
| ✓ admin                  | User Nameadmin                  |                |                   |                        |
| user                     | Current User:user               |                |                   |                        |
|                          | Save Restriction                | Select #       | All               | Cancel All             |
|                          | Permission Assigment            |                |                   |                        |
|                          | The software function selection | License File   | Export File       | Import File            |
|                          | About                           |                |                   |                        |
|                          | Video Wall                      | 🗹 Input        | CBD Setting       | Background Picture     |
|                          | Text Overlap                    | Add Resolution | 🖌 Initial Mode    | Screen Control Setting |
|                          | ColorAdjust                     | Signal Preview | Scene Cycle       | Change Resolution      |
|                          | Bezel Compensation              |                |                   |                        |
|                          |                                 |                |                   |                        |
|                          | VideoWall No.: VideoWall1       |                | Ŧ                 | Setting                |
|                          | Save Scene                      | Scene Recall   | Delete Scene      |                        |
|                          | Vew New                         | Clear          |                   |                        |
|                          | 🗸 Open Window                   | Close Window   | Channel Switch    | Move Window            |
|                          |                                 |                |                   |                        |
|                          |                                 |                |                   |                        |
|                          |                                 |                |                   |                        |
|                          | Change Password                 |                |                   |                        |
|                          | Old Password:                   | New Password:  | Confirm Password: | Confirm                |
|                          |                                 |                |                   |                        |

#### **Creating Text Overlaps**

Using text overlaps, you can create customized messages or labels which can be displayed along with specified input source channels. To create a text overlap, right click the desired channel and click "**Text Overlap**." In this example, Channel 1 has been selected.

|             | Input Source |
|-------------|--------------|
| ✓ DVI       |              |
| 🚥 Channel 1 |              |
| 💻 Channel 2 | Text Overlap |
| 💻 Channel 3 | Source Crop  |
| 💻 Channel 4 |              |
| 💻 Channel 5 |              |
| 💻 Channel 6 |              |

From the Text Overlap menu, you can specify the Overlap Text, the RGB values of the text, and the X-Start and Y-Start coordinates for the text. To display the overlap text click "**Send**" or "**Open**", and then click the Close "**X**" icon in the top right corner of the window. To remove the overlap text, click "**Close**".

| 📑 Text Overlap           | ×     |
|--------------------------|-------|
| Overlap Text: Channel #1 | Send  |
| Red                      | 0     |
| Green                    | 0     |
| Blue                     | 0     |
| X-Start                  | 0     |
| Y-Start                  | 0     |
| Open                     | Close |

#### **Cropping Source Image**

To crop the source image for a specific channel, right click the channel's icon and select "**Source Crop**". In this example, Channel 1 has been selected.

| Inpu       | ut Source    |
|------------|--------------|
| · ✓ DVI    |              |
| Channel 1  | Text Overlap |
| Channel 9  |              |
| Channel 10 | Source Crop  |
| Channel 11 |              |
| Channel 12 |              |
| Channel 13 |              |
| Channel 14 |              |

Here, you can change the start and end XY coordinates for the source image. When finished, click "**Confirm**".

| Source Setting  |      |       | v.       |         | ×     |
|-----------------|------|-------|----------|---------|-------|
|                 |      |       |          |         |       |
|                 |      |       |          |         |       |
| Content Setting |      |       |          |         |       |
| Start X:        | 0    | <br>▼ | Start Y: | þ       | -     |
| End X:          | 1919 | <br>▼ | End Y:   | 1079    | <br>▼ |
|                 |      |       |          | Confirm |       |
|                 |      |       |          |         |       |
|                 |      |       |          |         |       |
|                 |      |       |          |         |       |
|                 |      |       |          |         |       |

Then confirm your changes by clicking "OK" at the warning prompt.

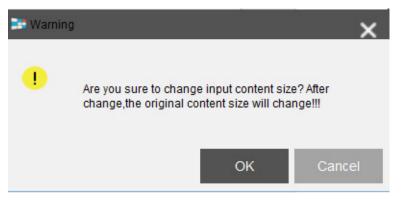

#### **Changing Channel Names**

To change the name of a given channel, double left-click the desired Input Source channel and enter the name of your choice.

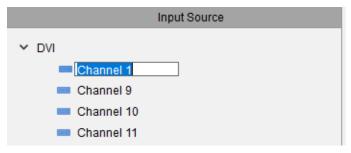

## **CONNECT TO THE NETWORK**

To connect your MXwall to the network, first connect an ethernet cable from your network access point to the RJ45 jack on the back of the MXwall. You will need to enter the desired IP address and default gateway either on the Setup page of the front panel (see page 7) or from the Connection Settings tab of the software manager (see page 13).

To determine your default gateway and applicable IP address range on a Windows PC, first connect the Windows PC to the same network as the MXwall, then open the command prompt program and enter "ipconfig". Your PC's IPv4 Address, Subnet Mask, and Default Gateway will be shown in a manner similar to the screenshot below. From the MXwall software or front panel, enter the Default Gateway address, and then enter an IP address on the same subnet. For example, if my Default Gateway is 192.168.50.1 and subnet mask is 255.255.255.0, then all devices on the network will have an IP address of the form 192.168.50.X. Two devices on the same network cannot use the same IP address at the same time. Since my IP address is 192.168.50.138, I could give my MXwall an IP address of 192.168.50.139. If you have many devices on your network, check your router for available IP addresses before assigning one to your device and then, from the router, consider applying a static lease to the MXwall's IP address so that it does not change.

## **CONNECT TO THE NETWORK (CONTINUED)**

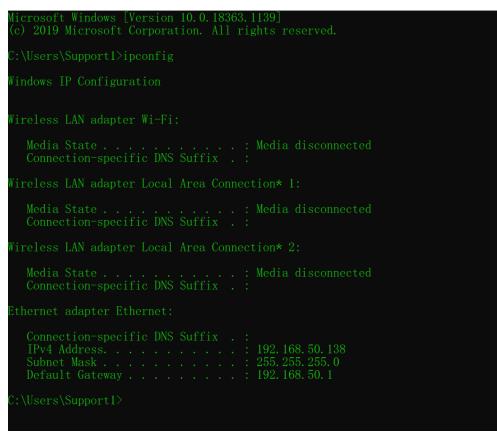

## **SYSTEM ERROR**

If during installation you receive the following error message, you will have to download the wpcap.dll and the C++ Redistributable.

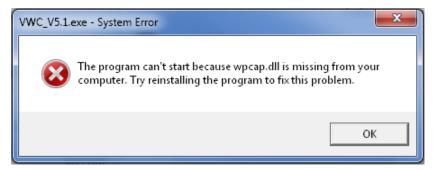

The official site to download wpcap.dll is winpcap.org.

C++ Redistributables are available for download at Microsoft.com. The MXwall software is a 32-bit program, so you will need to download the 32-bit C++ Redistributable. If your system is 64-bit, then it is recommended that you download the 64-bit version as well.

## **USING THE TABLET**

#### INSTALLATION

The MXwall LT V2 tablet software allows for greater flexibility and mobility while using the video wall. The tablet software functions with tablets running Android version 7 and above. Although the MXwall tablet software will work with tablets that use various screen resolutions, it is recommended that you use a 1080p capable tablet for the best user experience.

To install the tablet software, connect the tablet to your PC where it should be available for use as a file system similar to a USB stick. Simply drag and drop the file mxwall\_lt\_v2.apk into your tablet's file system folder and disconnect the tablet from your computer.

On many tablet products, you will need to enable "Apps from Unknown Sources" before installing mxwall\_lt\_v2.apk. To install, simply go to your tablet's file system, find the file mxwall\_lt\_v2.apk, click it, and press "Install."

#### CONNECTING TO YOUR MXWALL

In order for your tablet software to work with your MXwall, they must be on the same network. This can be achieved by connecting your MXwall to your wireless access point using the RJ45 port on the back of the unit and connecting your tablet to the same wireless network. If your MXwall was set with a static IP address, you will need to enable DHCP or statically set your MXwall's IP address to the same subnet as your wireless network using the front panel or PC MXwall software.

After running the MXwall Video Control Software App from your tablet, press the magnifying glass icon to automatically detect the IP Address of your MXwall and then press "Connect." Now you can use the tablet software in the exact same way you use your PC software.

### **CONFIGURATION FOR 4U AND 2U UNITS**

If you have a 2U MXwall, set Machine Type to "2U 2Wins-2" and Single Display to "Max 2 Windows.

| Machine Type            |                  |  |  |  |  |  |
|-------------------------|------------------|--|--|--|--|--|
| 2U 2Wins-2              |                  |  |  |  |  |  |
| Video Wall              |                  |  |  |  |  |  |
| VideoWall 1             |                  |  |  |  |  |  |
| Resolution: 192         | 0x1080 60.00Hz 🔻 |  |  |  |  |  |
| L                       |                  |  |  |  |  |  |
| Start Channel: 1        |                  |  |  |  |  |  |
| Row: 2                  |                  |  |  |  |  |  |
| Column: 2               |                  |  |  |  |  |  |
| Single Display : M      | ax 2 Windows     |  |  |  |  |  |
|                         |                  |  |  |  |  |  |
| Create                  |                  |  |  |  |  |  |
| Modify MCU Card Setting |                  |  |  |  |  |  |

If you have a 4U MXwall, set Machine Type to "4U 4Wins" and Single Display to "Max 4 Windows.

| Machine Type                  |               |  |  |  |
|-------------------------------|---------------|--|--|--|
| 4U 4Wins                      | $\nabla$      |  |  |  |
| Video Wall                    |               |  |  |  |
| VideoWall 1                   |               |  |  |  |
| Resolution: 1920x1080 60.00Hz |               |  |  |  |
| Start Channel:                | 1             |  |  |  |
| Row:                          | 2             |  |  |  |
| Column:                       | 2             |  |  |  |
| Single Display :              | Max 4 Windows |  |  |  |

## TROUBLESHOOTING

#### No Power

- Make sure that the power adapter is securely connected to the power connector of the unit.
- Check the output voltage of the power supply and make sure that the voltage value is around 12VDC.
- Replace the power supply.

#### No Video

- Check if all the video cables are connected properly.
- Connect the computer directly to the monitor to verify that your monitor and computer are functioning properly.
- Restart the computers.

#### Keyboard is not working

- Check if the keyboard is properly connected to the unit.
- Check if the USB cables connecting the unit and the computers are properly connected.
- Try connecting the USB on the computer to a different port.
- Make sure that the keyboard works when directly connected to the computer.
- Replace the keyboard.

#### Mouse is not working

- Check if the mouse is properly connected to the unit.
- Try connecting the USB on the computer to a different port.
- Make sure that the mouse works when directly connected to the computer.
- Replace the mouse.

#### No Audio

- Check if all the audio cables are connected properly.
- Connect the speakers directly to the computer to verify that the speakers and the computer audio are functioning properly.
- Check the audio settings of the computer and verify that the audio output is through the speakers.

#### **TECHNICAL SUPPORT**

For product inquiries, warranty questions, or technical questions, please contact info@smartavi.com.

## LIMITED WARRANTY STATEMENT

#### A. Extent of limited warranty

SmartAVI, Inc. warrants to the end-user customers that the SmartAVI product specified above will be free from defects in materials and workmanship for the duration of 1 year, which duration begins on the date of purchase by the customer. Customer is responsible for maintaining proof of date of purchase.

SmartAVI limited warranty covers only those defects which arise as a result of normal use of the product, and do not apply to any:

- a. Improper or inadequate maintenance or modifications
- b. Operations outside product specifications
- c. Mechanical abuse and exposure to severe conditions

If SmartAVI receives, during applicable warranty period, a notice of defect, SmartAVI will at its discretion replace or repair defective product. If SmartAVI is unable to replace or repair defective product covered by the SmartAVI warranty within reasonable period of time, SmartAVI shall refund the cost of the product.

SmartAVI shall have no obligation to repair, replace or refund unit until customer returns defective product to SmartAVI.

Any replacement product could be new or like new, provided that it has functionality at least equal to that of the product being replaced.

SmartAVI limited warranty is valid in any country where the covered product is distributed by SmartAVI.

#### B. Limitations of warranty

To the extant allowed by local law, neither SmartAVI nor its third party suppliers make any other warranty or condition of any kind whether expressed or implied with respect to the SmartAVI product, and specifically disclaim implied warranties or conditions of merchantability, satisfactory quality, and fitness for a particular purpose.

#### C. Limitations of liability

To the extent allowed by local law the remedies provided in this warranty statement are the customers sole and exclusive remedies.

To the extant allowed by local law, except for the obligations specifically set forth in this warranty statement, in no event will SmartAVI or its third party suppliers be liable for direct, indirect, special, incidental, or consequential damages whether based on contract, tort or any other legal theory and whether advised of the possibility of such damages.

#### D. Local law

To the extent that this warranty statement is inconsistent with local law, this warranty statement shall be considered modified to be consistent with such law.

## Smart Audio Video INNOVATION

## NOTICE

The information contained in this document is subject to change without notice. SmartAVI makes no warranty of any kind with regard to this material, including but not limited to, implied warranties of merchantability and fitness for particular purpose. SmartAVI will not be liable for errors contained herein or for incidental or consequential damages in connection with the furnishing, performance or use of this material. No part of this document may be photocopied, reproduced, or translated into another language without prior written consent from SmartAVI, Inc.

20180109

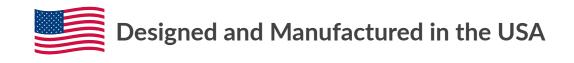

Tel: (800) AVI-2131 • (702) 800-0005 2455 W Cheyenne Ave, Suite 112 North Las Vegas, NV 89032

#### www.smartavi.com